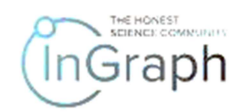

## SEQUENCE OF STEPS FOR "AUTHOR" ON THE PLATFORM

## ACTIVITIES IN AUTHOR'S PERSONAL ACCOUNT

When entering your personal account, you will see information about how many of your papers have already been uploaded to the Platform, how many times your works have been downloaded, how much money you have earned for your scientific content (Screenshot 1). You can also add new scientific content by clicking +Add new content. In this case, you will see the window shown in Screenshot 2.

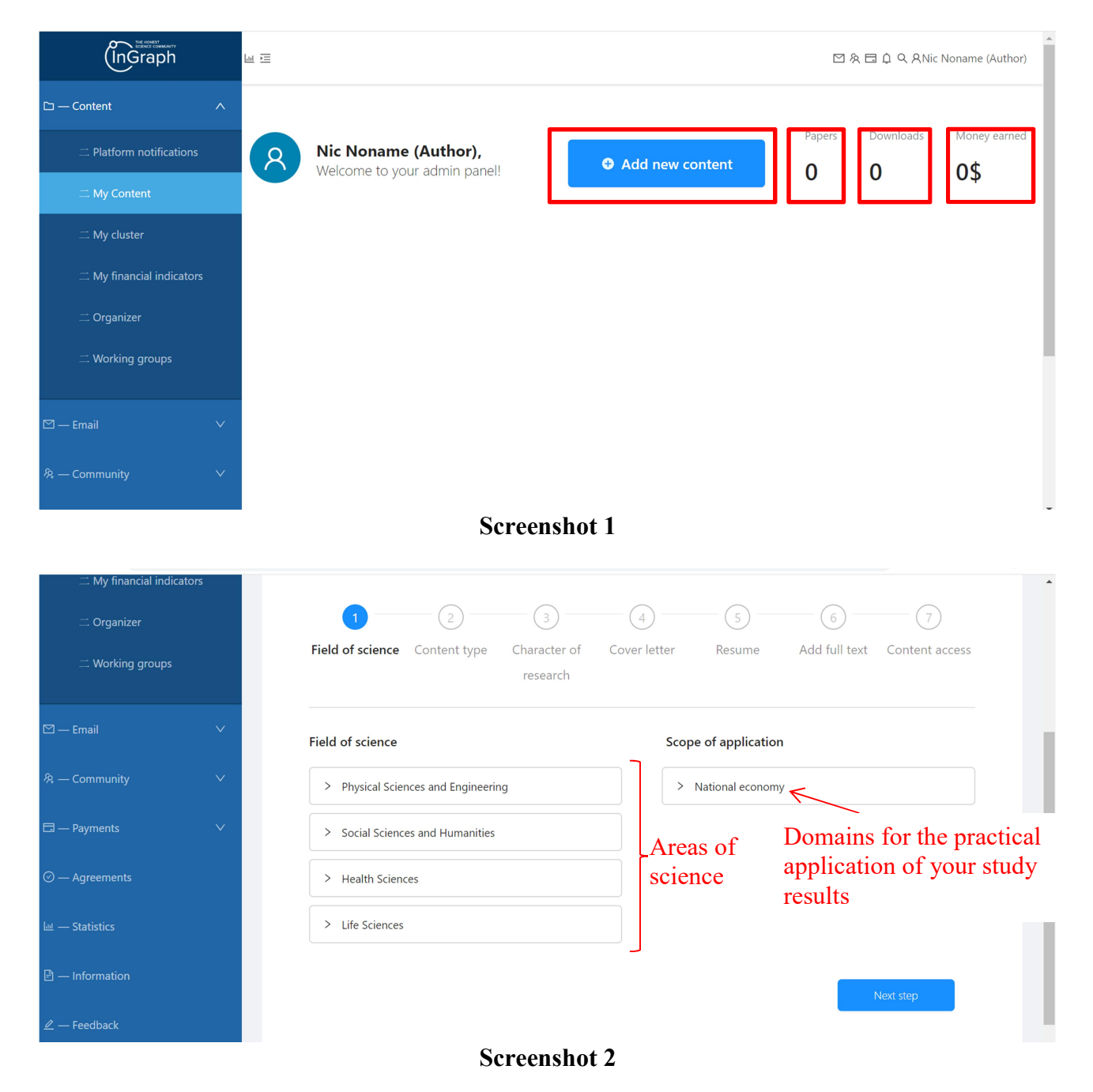

To upload the next piece of content to the Platform, you need to go through 7 steps

In step 1, "Field of Science", you must fill in the left field "Field of Science" and the right field "Scope of application"

#### Important!

In the "Field of Science", you can select the Field of Science, Science cluster, Scientific subcluster (Screenshot 2, Screenshot 3). You need to choose exactly the Subcluster that directly relates to the scientific novelty of your research. An example of a selection is shown in Screenshot 4. There is only one selection available in this field.

In the field "Scope of application" you can select any number of areas of the practical application of your scientific research (Screenshot 2, Screenshot 5a–c).

Such conditions reflect one of the main principles of the Platform: specific scientific research should make people's lives better, that is, science exists not for science but to improve the well-being of people, regardless of the scope of applications and human activities.

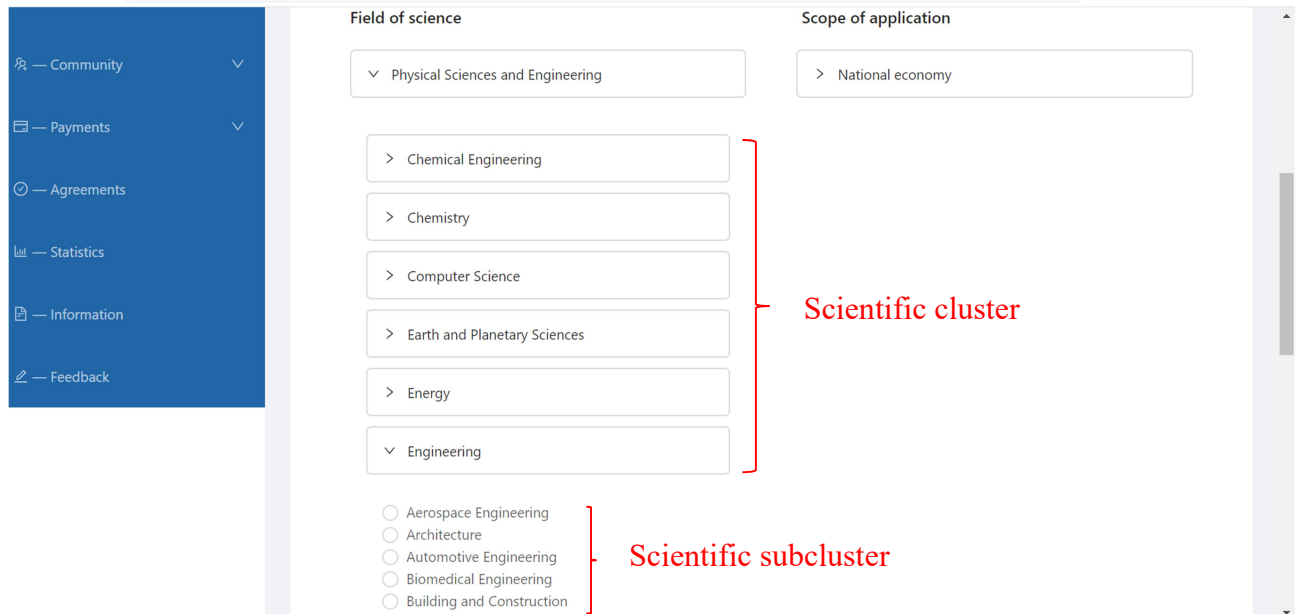

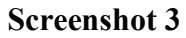

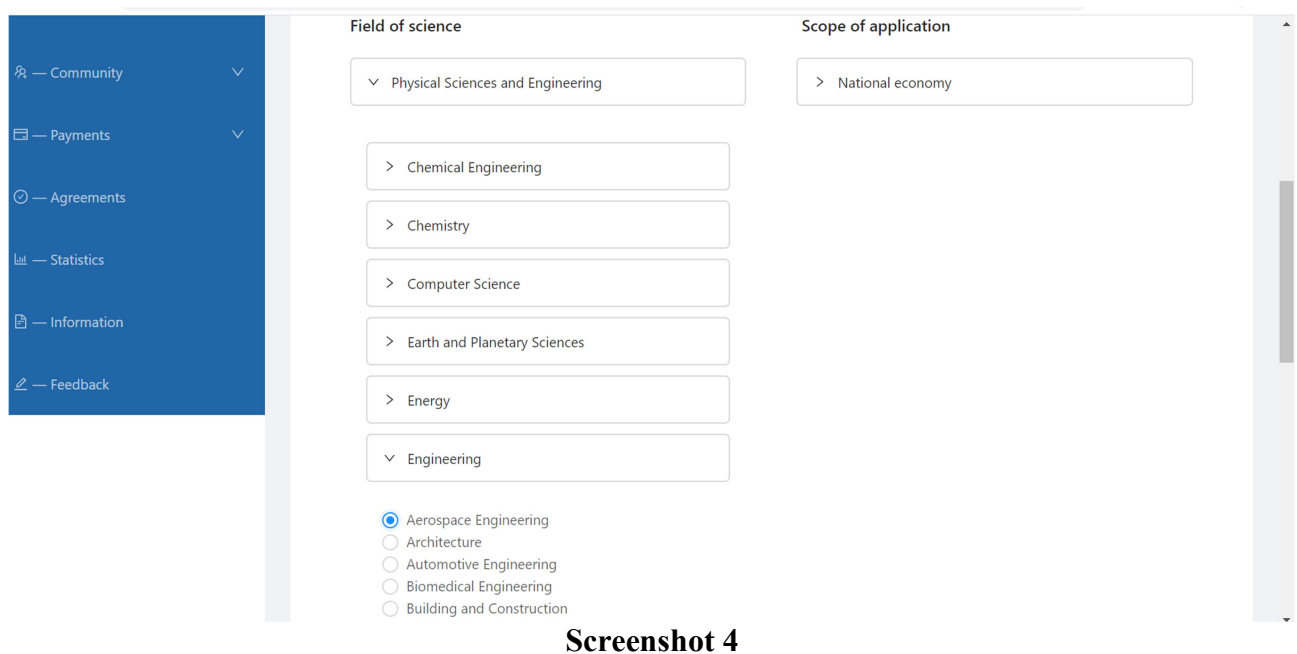

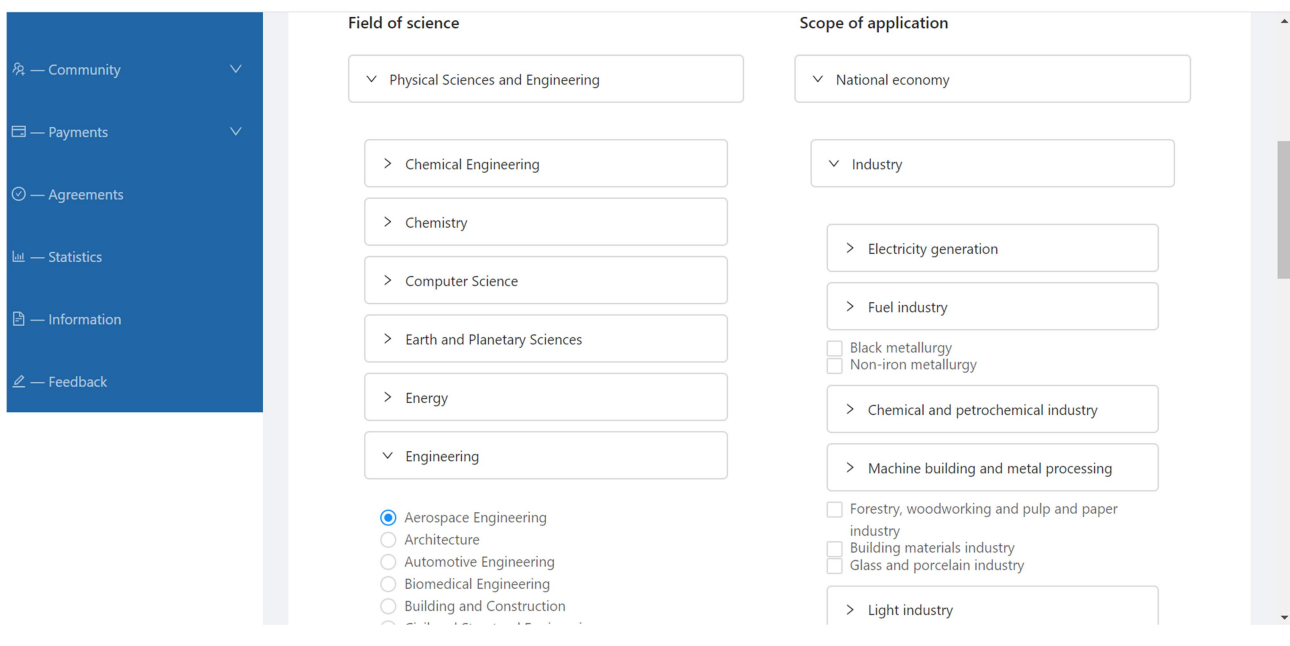

# Screenshot 5 a

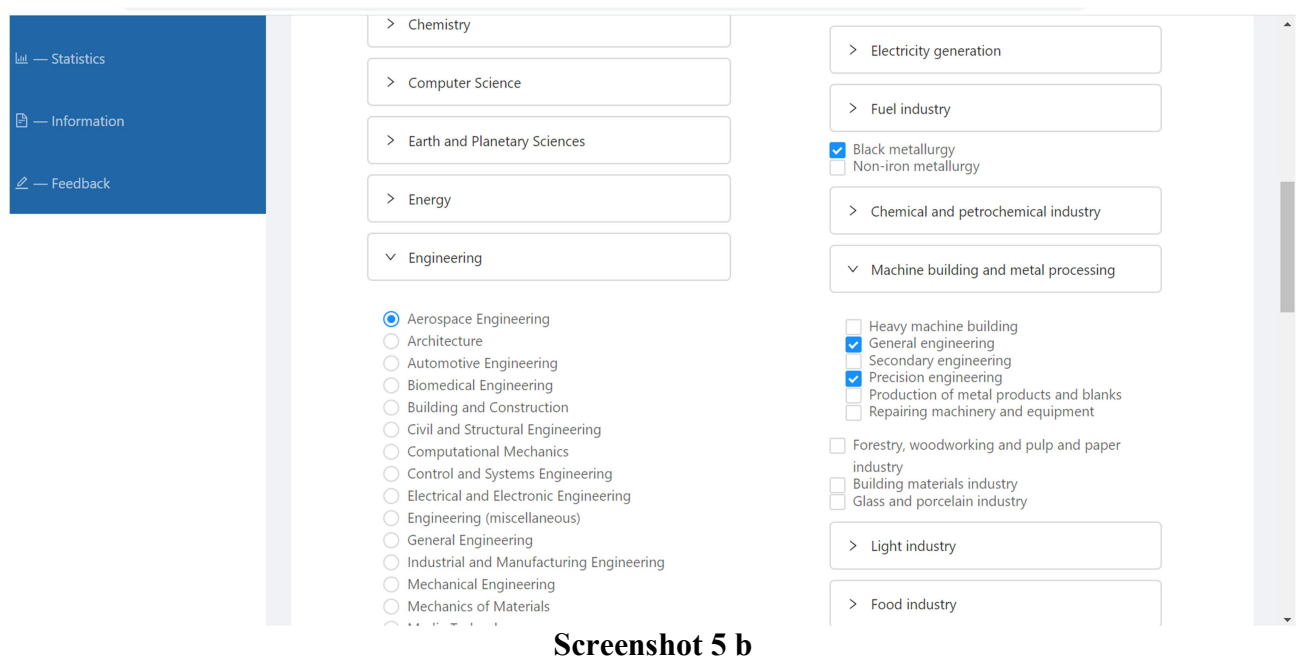

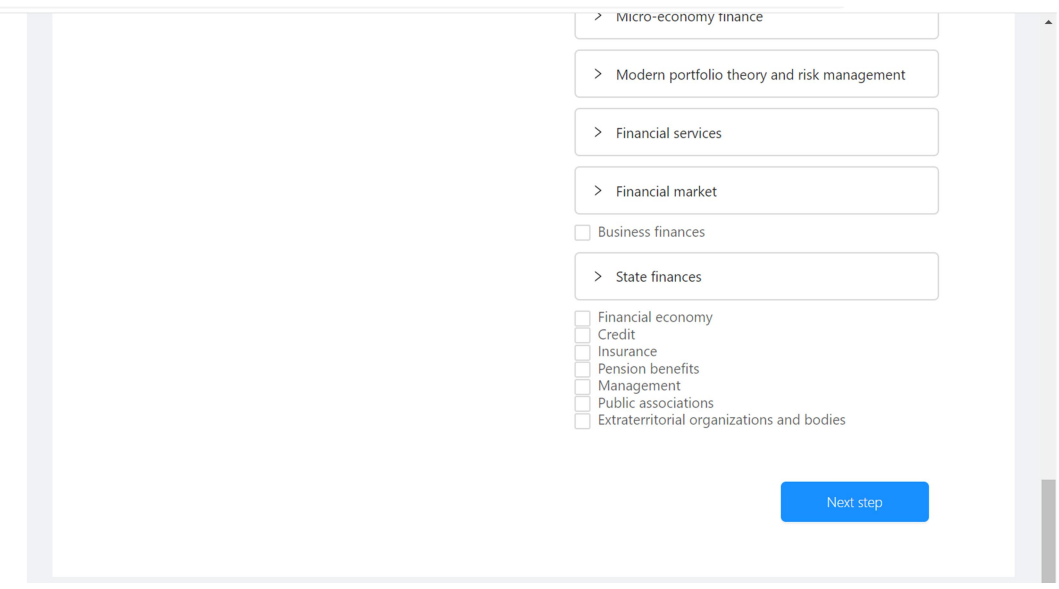

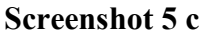

The selection is completed by clicking Next step, which leads to step 2 (Screenshot 6).

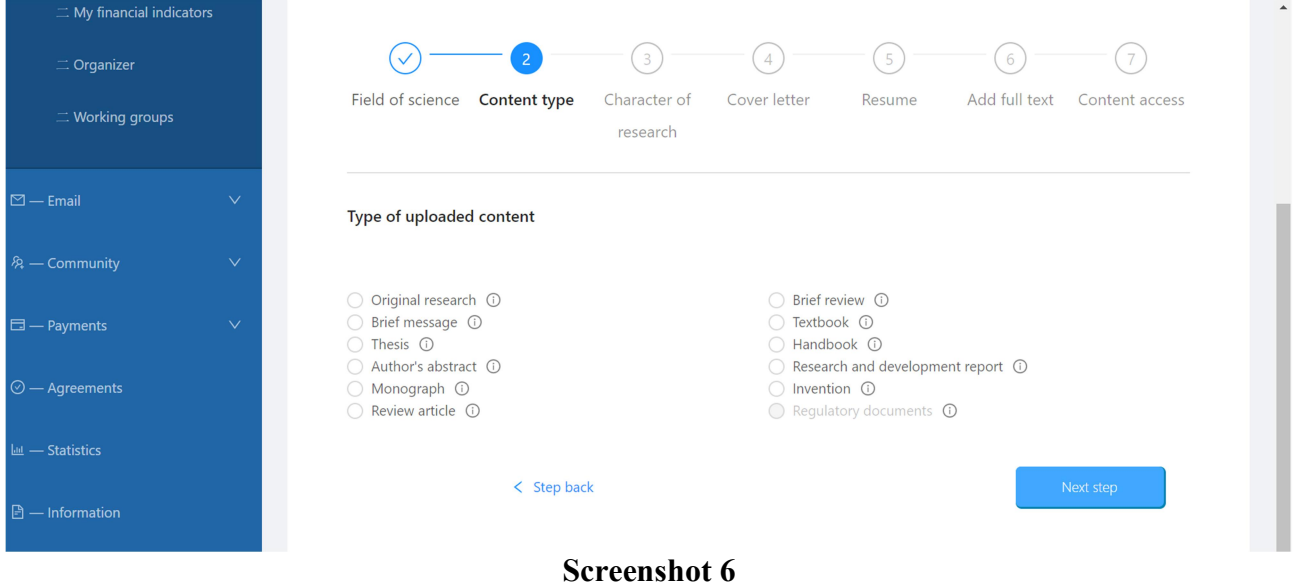

In step 2, you need to select the type of content you are currently uploading. Explanatory information is provided for each of the alternatives. As an example, the option to select the content of the type of "Original research" is shown (Screenshot 7, Screenshot 8).

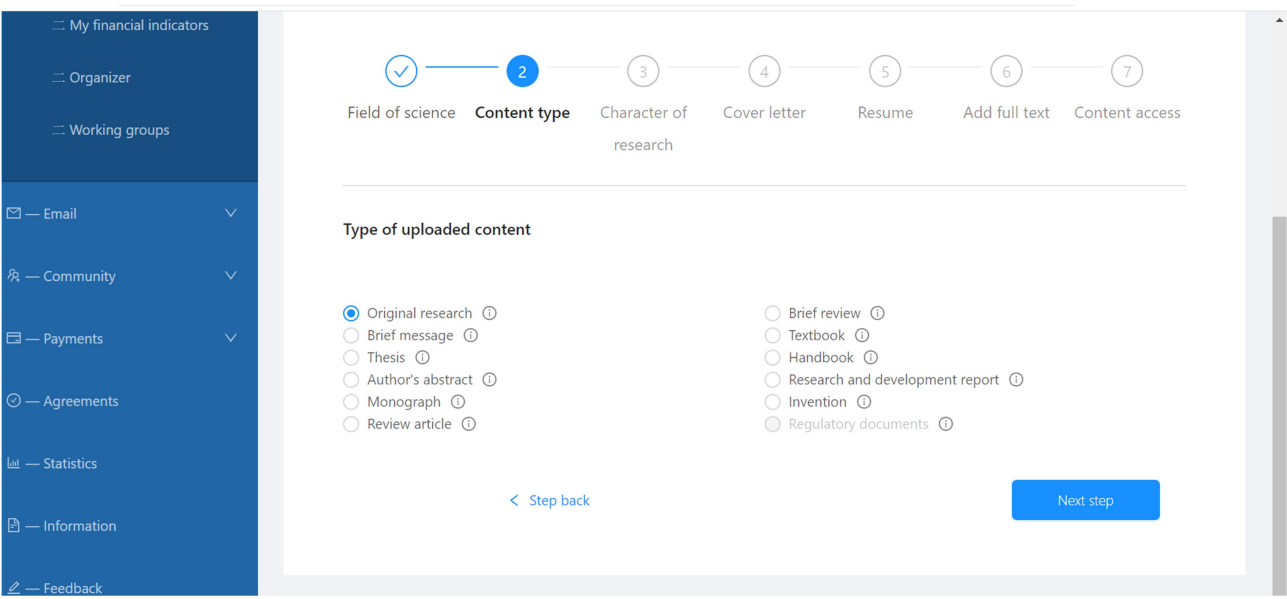

#### Screenshot 7

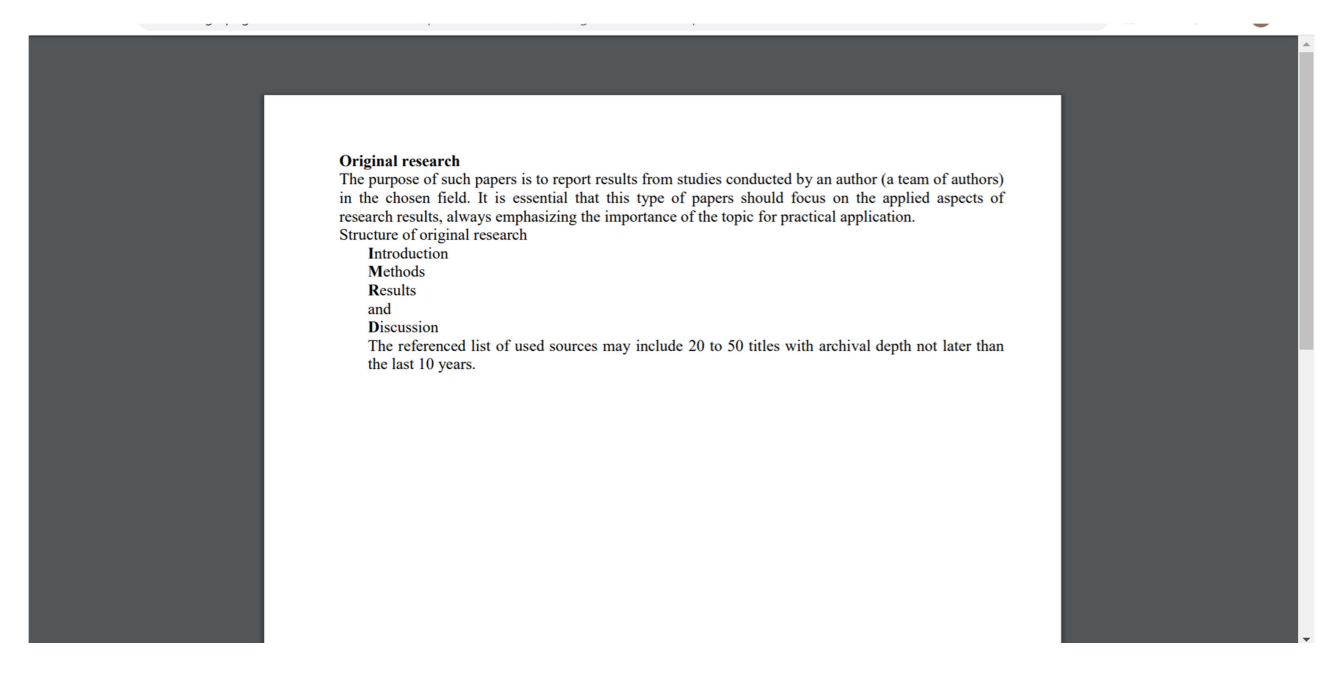

#### Screenshot 8

Выбор завершается нажатием Next step, результатом чего является переход на шаг 3 (Screenshot 9).

The selection is completed by clicking Next step, which leads to step 3 (Screenshot 9).

In this step, you need to indicate the nature of your work in the left field, and in the right field  $-$  the level of scientific novelty which, in your opinion, your research claims. Explanatory information is provided for each of the alternatives. As an example, the "Combined" selection with the scientific novelty of level 3 (Screenshot 9, Screenshot 10, Screenshot 11) is shown.

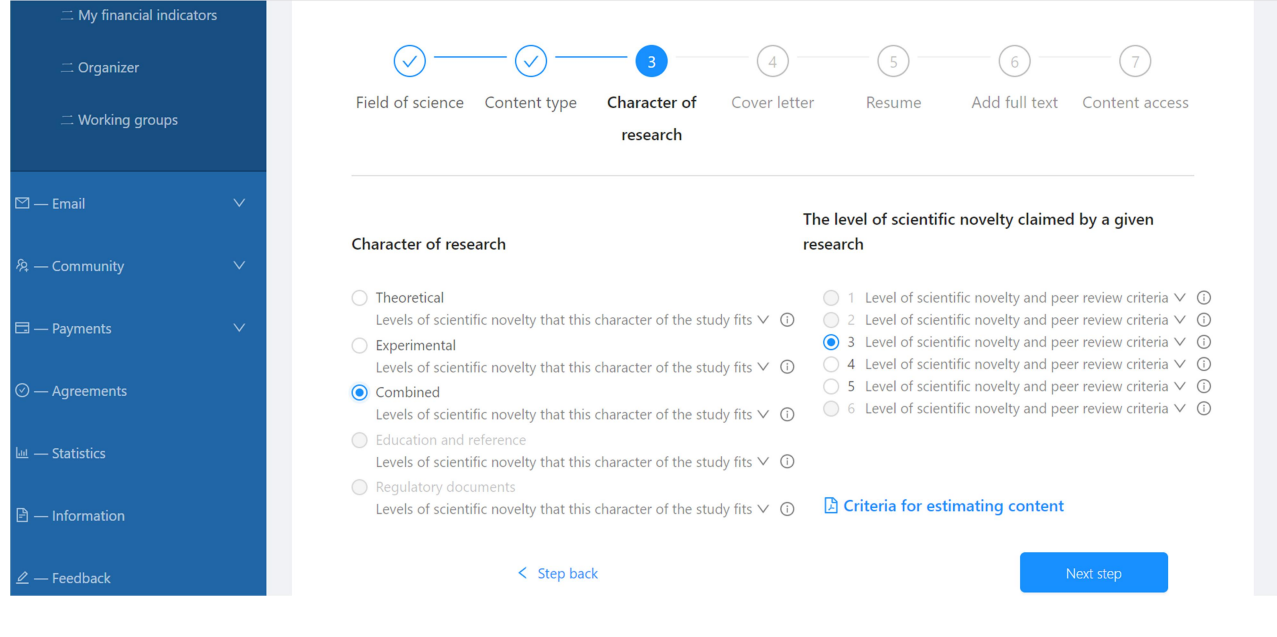

## Screenshot 9

u.

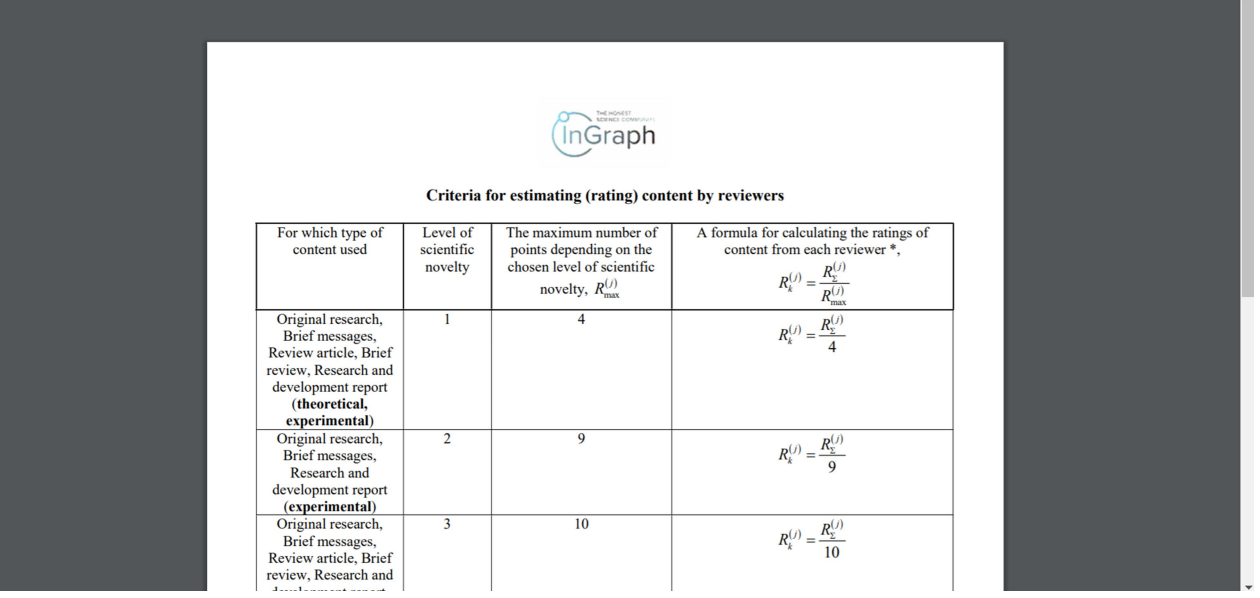

Screenshot 10

|                                                                                                    | THE HONEST<br>InGraph                                                                                                    |   |
|----------------------------------------------------------------------------------------------------|----------------------------------------------------------------------------------------------------|---|
|                                                                                                    | <b>LEVEL OF SCIENTIFIC NOVELTY</b>                                                                                                    | 3 |
| <b>Identification</b>                                                                                                    | <b>IDENTIFYING NEW PROBLEMS (PARADOXES)</b><br><b>IN SEEMINGLY KNOWN TRUTHS OR</b><br><b>JUDGMENTS, INCLUDING FOR BRIEF</b><br><b>MESSAGES</b> |   |
|                                                                                                    | <b>Quality of the research presentation</b>                                                                                                    |   |
| identify the problem part and the wording of the problem detected?                                                                                                    | Were existing data (scientific periodicals, reports, hands-on experience, etc.) analyzed to                                                    |   |
|                                                                                                    | <b>Research results</b>                                                                                                    |   |
| <b>Theoretical aspects</b><br>Is known fundamental knowledge used $OR$ Is the original variant of the theoretical solution<br>suggested OR Is a combined variant of the theoretical justification applied: known<br>fundamental knowledge and the original variant of theoretical solution are used |                                                                                                    |   |
| <b>Experimental aspects</b>                                                                                                    |                                                                                                    |   |
| Are there real experimental data?                                                                                                    |                                                                                                    |   |
| Is the experimental data processing procedure described?                                                                                                    |                                                                                                    |   |
|                                                                                                    | Are the results of experimental data processing given?                                                                                         |   |
| Is the description of the experimental part correct in terms of the materials used, methods,<br>equipment, conditions of experiments?                                                                                                    |                                                                                                    |   |

Screenshot 11

#### Important!

The availability of alternatives when choosing the nature of the study (Theoretical, Experimental, Combined, Education, and reference) in step 3 depends on the type of content selected in step 2.

The availability of alternatives when choosing the Level of scientific novelty and peer review criteria in step 3 depends on the nature of the research chosen in the same step 3.

After completing your choice by clicking Next step, you get to step 4, where you are asked to enter information that briefly represents the essence of your Cover Letter work (Screenshot  $12 a-c$ ).

#### Important!

1. Cover Letter is the calling card of your work. Cover Letter is freely available on the Platform and it is on the basis of Cover Letter that the end-user can decide whether to pay for full access to your work. Therefore, the more informative the Cover Letter the more chances that your work will interest the end-user (reader).

Severe restrictions on the number of characters in each Cover Letter field are dictated by the need to provide the end-user with the most important information in the shortest possible way in order to minimize his/her time to familiarize himself/herself with the content.

2. When preparing Cover Letter, you should pay special attention to the title of your work and keywords, which should fully convey the essence, novelty, and practical significance of your work. Recommendations for the formation of the title and keywords can be found in the attached recommendations (Screenshot 12 c).

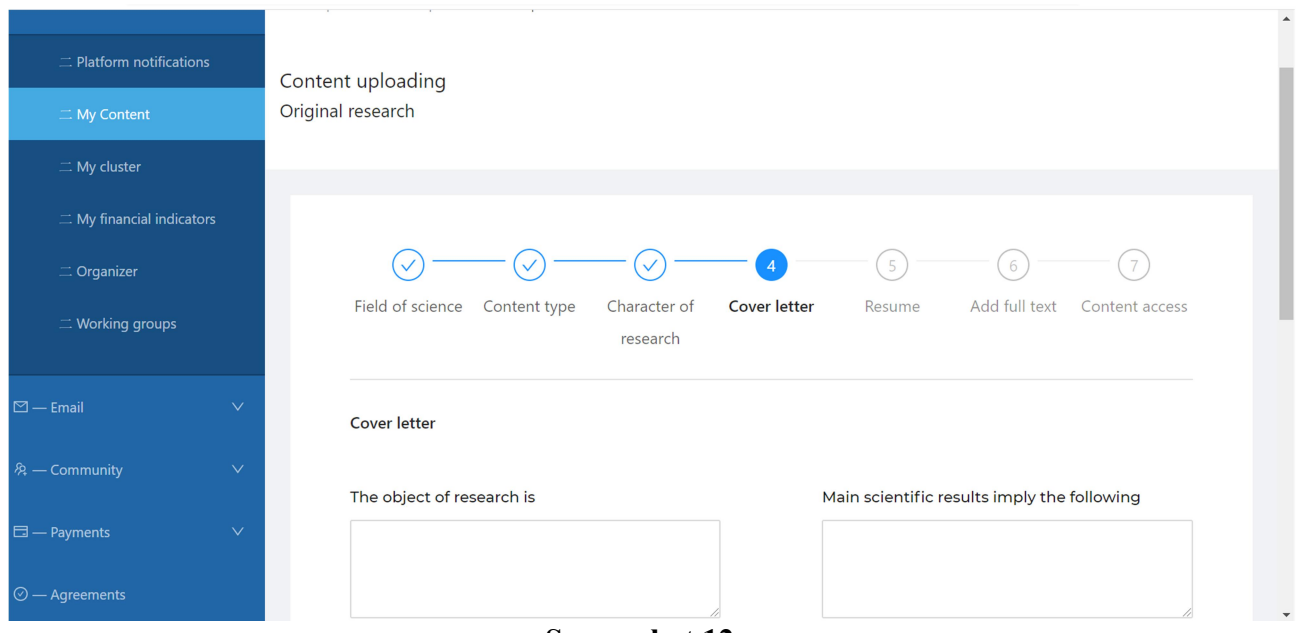

Screenshot 12 a

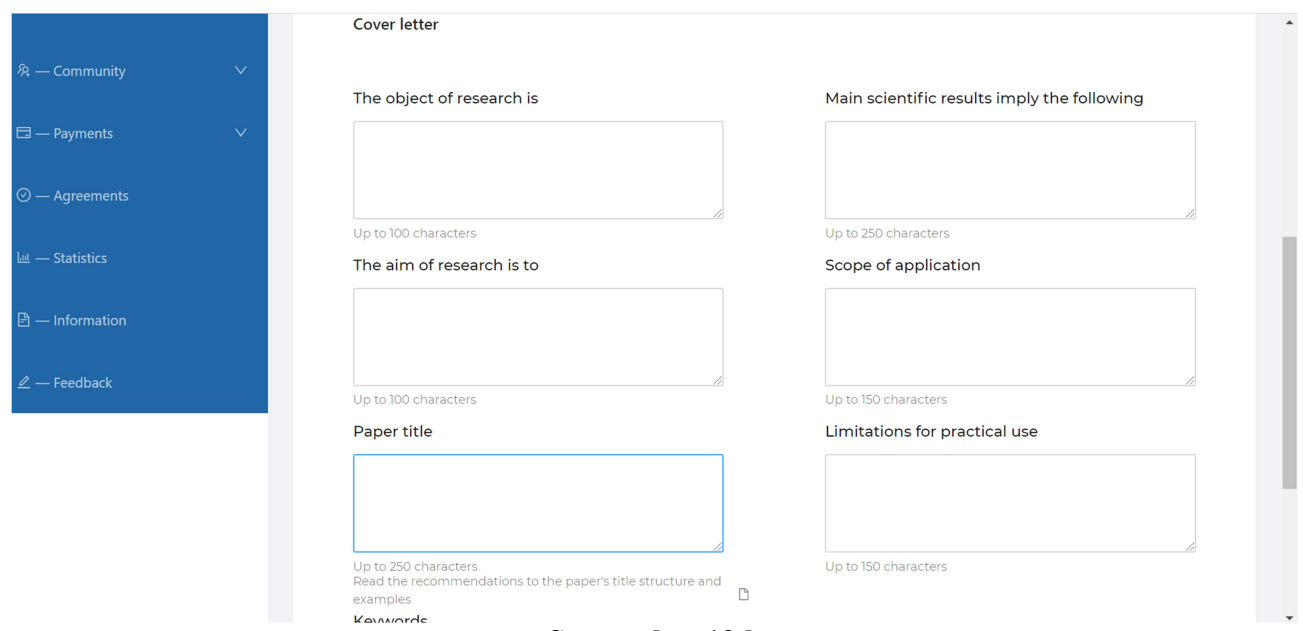

Screenshot 12 b

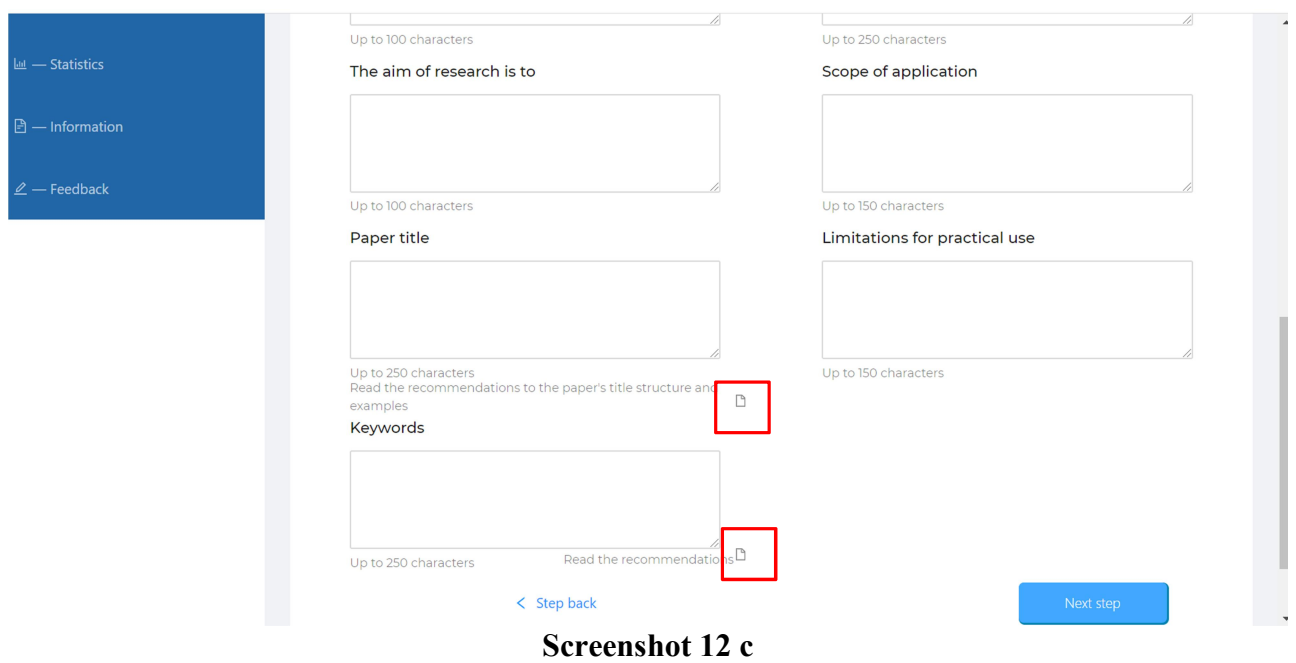

After completing your choice by clicking Next step, you get to step 5, where you are asked to enter additional information that expands the understanding of the essence of your work  $-$  Resume (Screenshot 13 a, b)

#### Important!

Resume is an additional source of information for the end-user who was unable to make a decision to pay for full access, focusing only on Cover Letter. Therefore, when filling out the fields at this step, it is very important to provide information about your work as succinctly as possible. You need to maximize the interest of the end-user with your Resume, proving to the potential end-user that your work will definitely be useful.

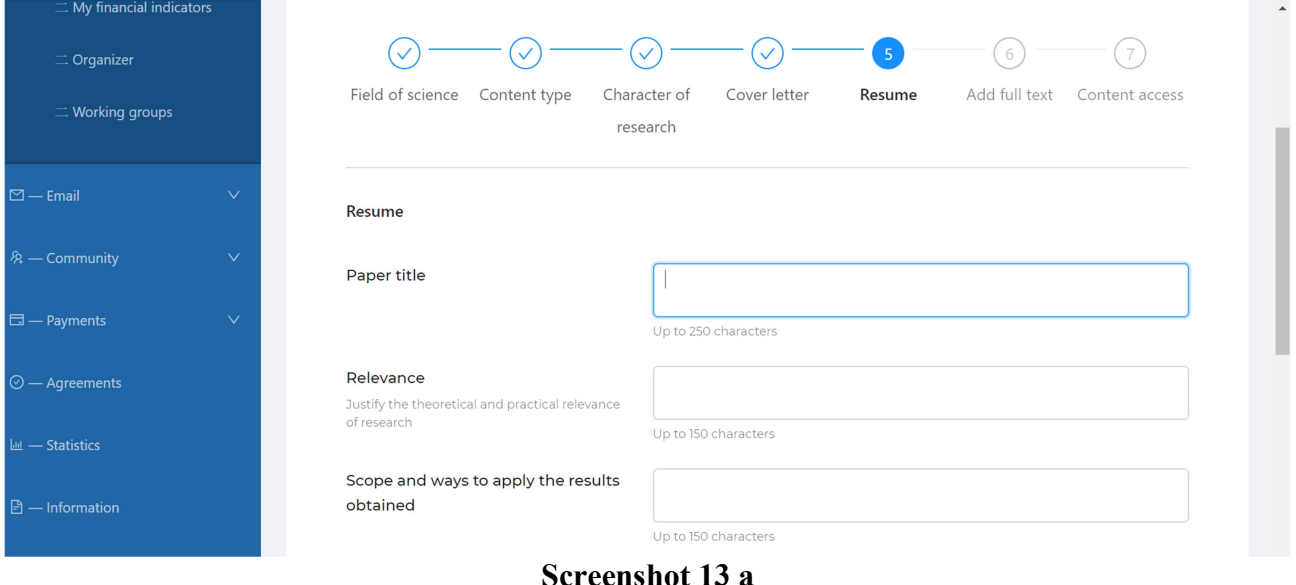

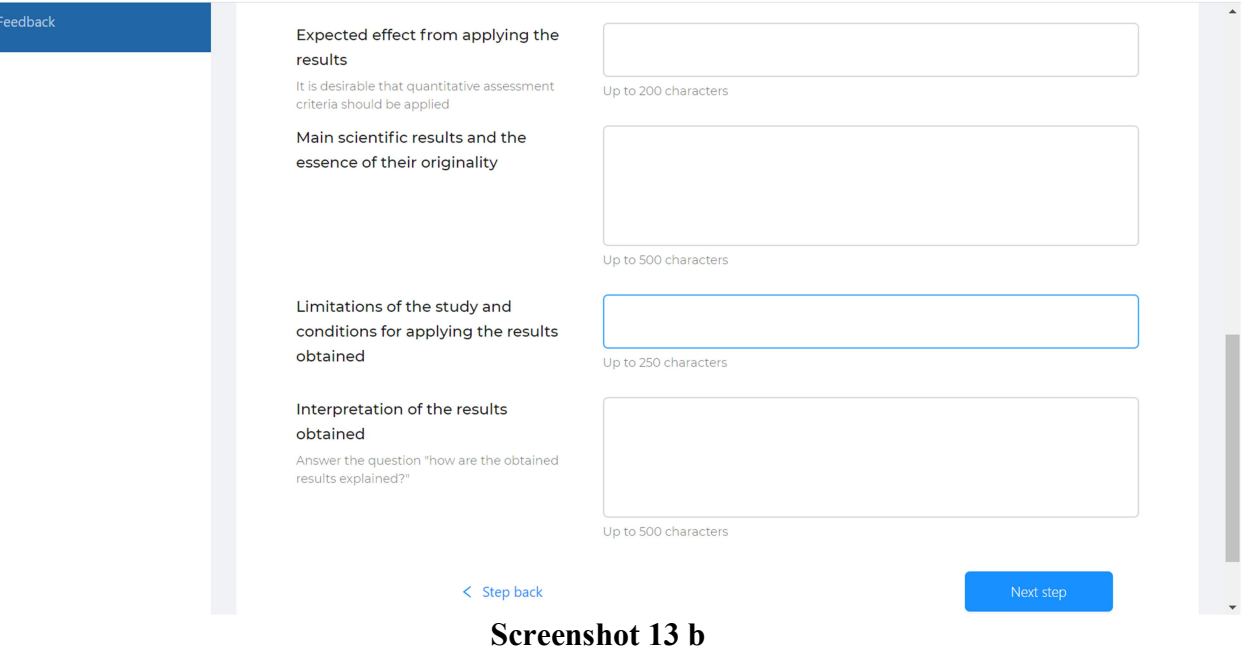

After completing your choice by clicking Next step, you get to step 6, where you are offered to upload the full text of your work and fill in the fields with the text of individual sections of the work (Screenshot 14 a–c).

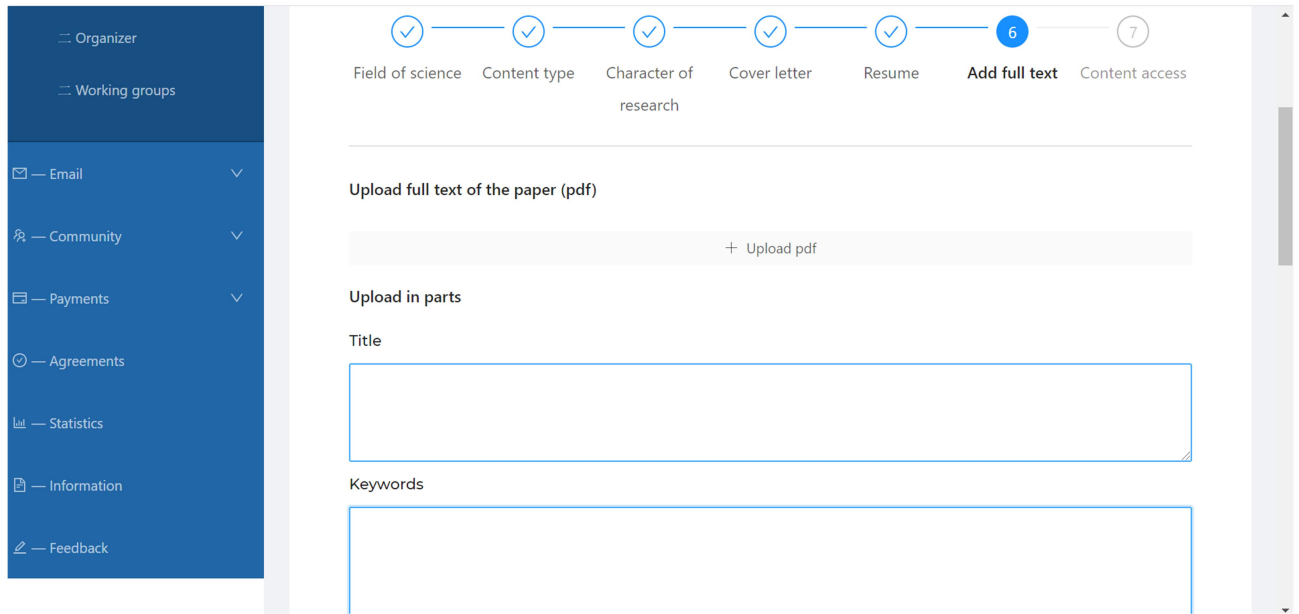

Screenshot 14 a

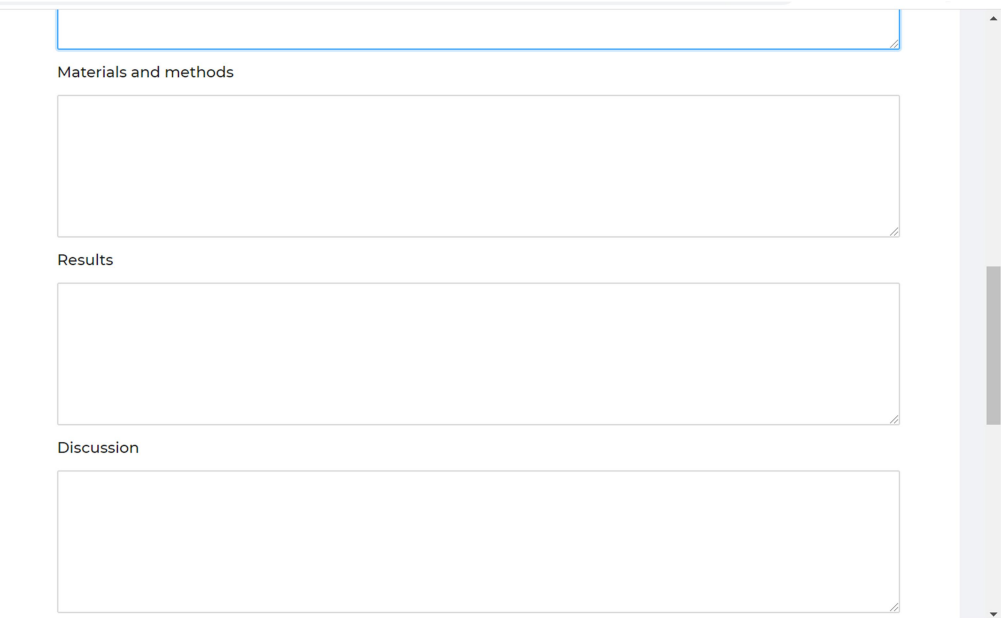

#### Screenshot 14 b

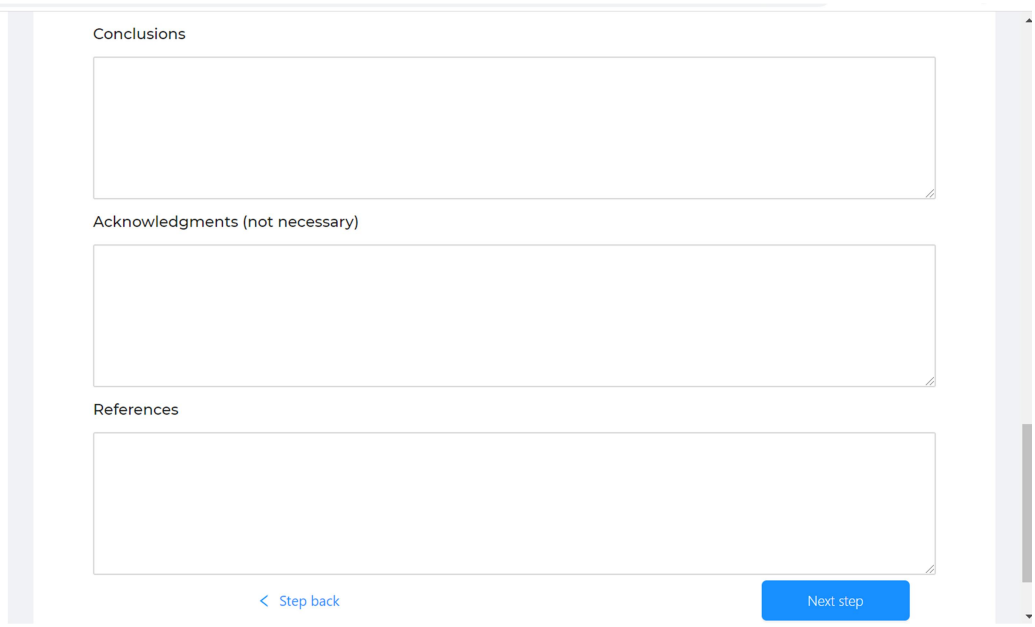

### Screenshot 14 c

#### Important!

1. When inserting individual sections of the paper into the fields by using the clipboard, tables, formulae, figures are ignored. Please don't mind this. The end-user is provided with the full text in .pdf format only.

2. The volume of the complete work in .pdf format should not exceed 10MB.

After completing your choice by clicking Next step, you get to step 7, where you are offered to choose the option of access to the full text of your work (Screenshot 15).

## Important!

1. If you choose the Open access alternative, your work in .pdf format will be available for free download.

2. If you choose the Closed access alternative, your work in .pdf format will be provided to the end-user only after payment from him/her for providing full access, 90 % of which you receive to your bank account specified in step 2 of the registration stage. We draw your attention to the fact that for reviewing your work, each of the three reviewers receives a fee of USD 30. The payment procedure for reviewers is as follows. As soon as a reader starts buying your work, the 90 % owed to you is divided in half  $-45$  % in your favor and 45 % in the favor of reviewers. This happens until each of the reviewers receives his/her USD 30. After that, you will receive 90 % on an ongoing basis upon payment of full access to your work.

For example, your work, which is in closed access, is estimated at USD 10. The paper was downloaded 1 time, having paid in advance for full access to it. You are owed 90 %, i.e. USD 9. This amount is divided in half with USD 4.50 remitted in your favor, and the remaining USD 4.50 are distributed among the three reviewers who reviewed your work, that is, there is USD 1.50 for each reviewer. In order for you to receive 90 % on a permanent basis, it would be enough that your work is downloaded 20 times, which corresponds to the fulfillment of the condition under which each reviewer would receive USD 30  $(20 \times 1.50=30)$ , i.e., in total, three reviewers receive USD 90 already after 20 downloads of your work, which is in closed access.

Please note once again that no matter which of the options for accessing your paper you have chosen, the Cover Letter of your work will always be freely available.

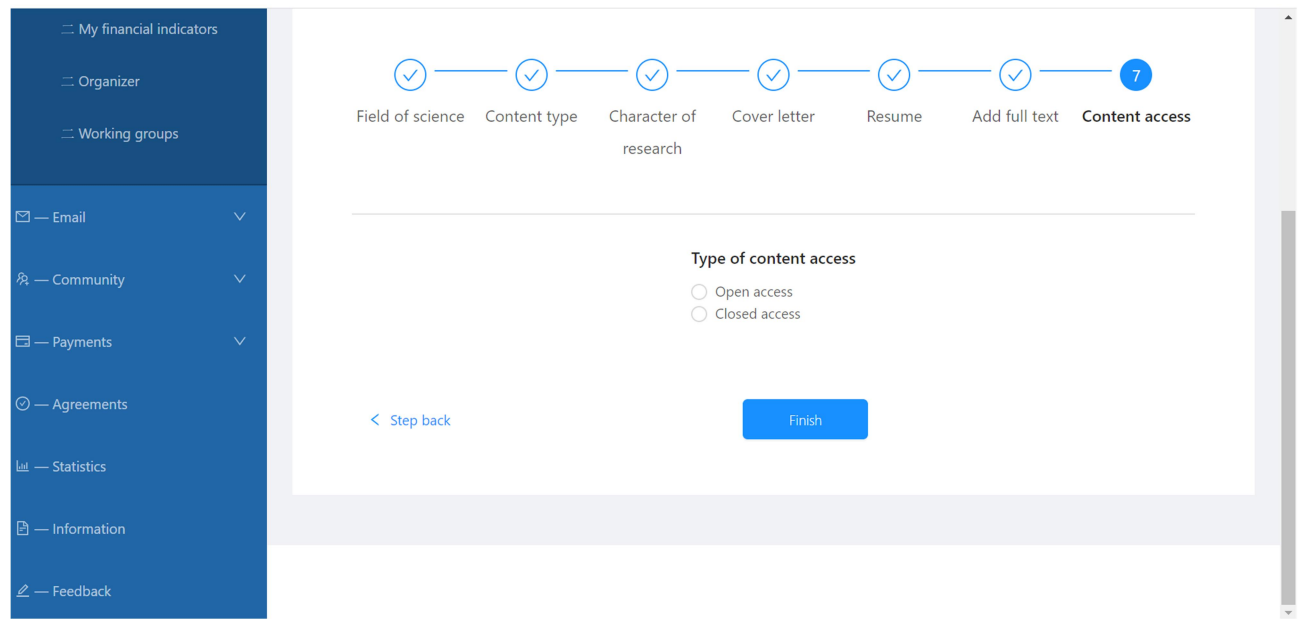

Screenshot 15

After completing your selection by clicking Finish, you will see your uploaded work in your personal Cabinet (Screenshot 16).

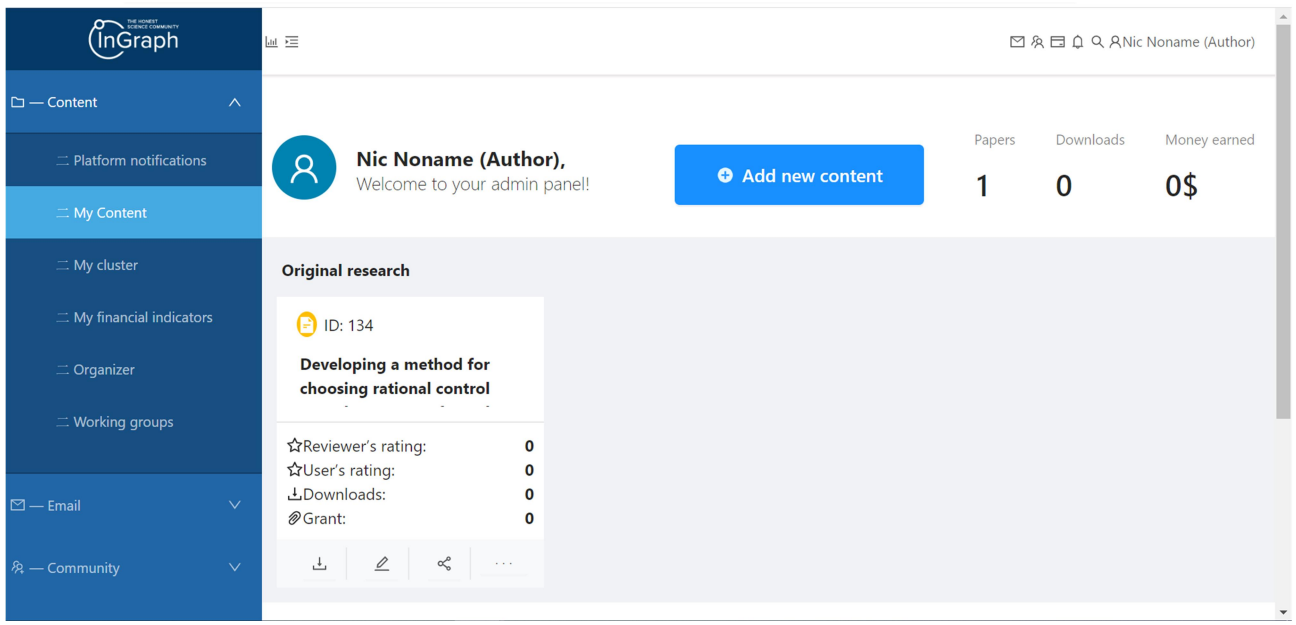

Screenshot 16

In your personal account, you, as the Author, will have access to the following *information and* opportunities:

## Available information:

1. Quantitative indicators for each of your work (Screenshot 16 a):

- a unique ID number automatically assigned by the system,
- the average rating of each of your work assessed by three reviewers (Reviewer's rating),

– the average rating of each of your work according to the assessment of all end users who have received access to the full text of your work and have grounds to put down the marks (User's rating),

– the total number of downloads of each of your work, regardless of whether it is in the public domain or closed access (Downloads),

– the total amount you earned for each of your work (Grant).

## 2. Summary indicators for all your papers (Screenshot 16 b):

- the total number of your works on the Platform (Papers),
- the total number of your works downloaded by end-users (Downloads),
- the total amount you earned for all your papers (Money earned).

## Available opportunities:

– add your new papers (Add new content),

– choose a new role for yourself or go to the main page (Screenshot 16 c),

– \*track current trends and ratings, determine your position in your scientific cluster, analyze the financial performance of your activities on the Platform, plan joint projects and participate in working groups, communicate with colleagues (Screenshot 16 d).

## Important!

Option \* is not available in the α-version of the Platform and its development is planned for future versions.

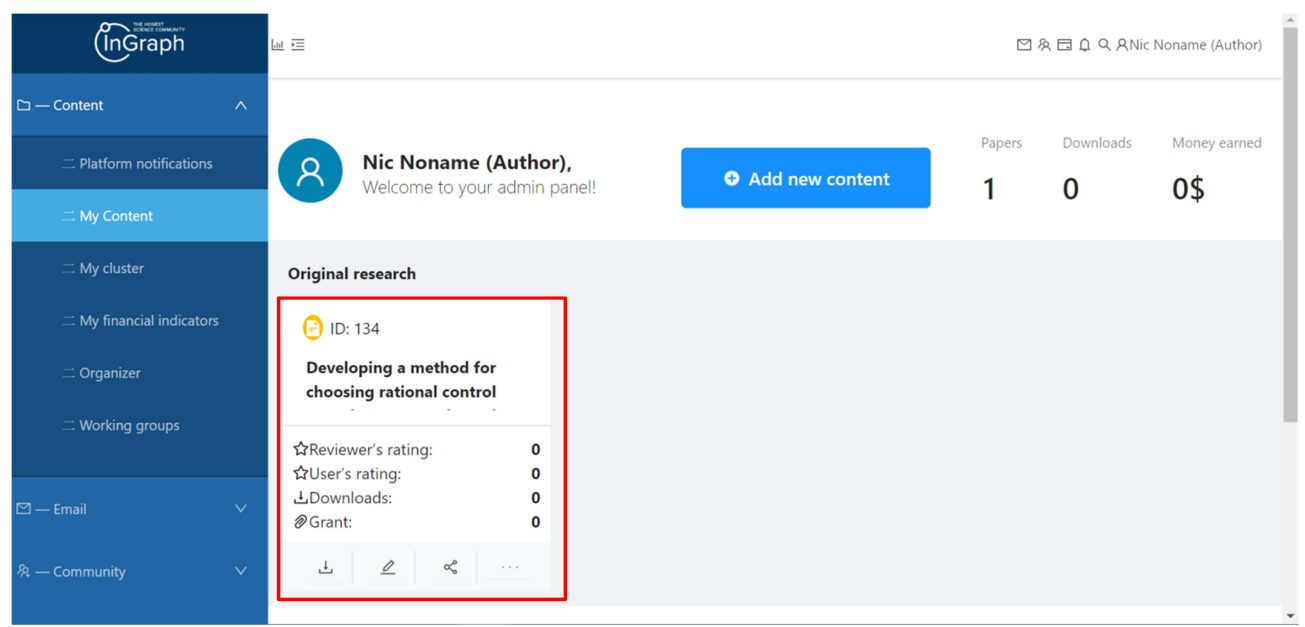

Screenshot 16 a

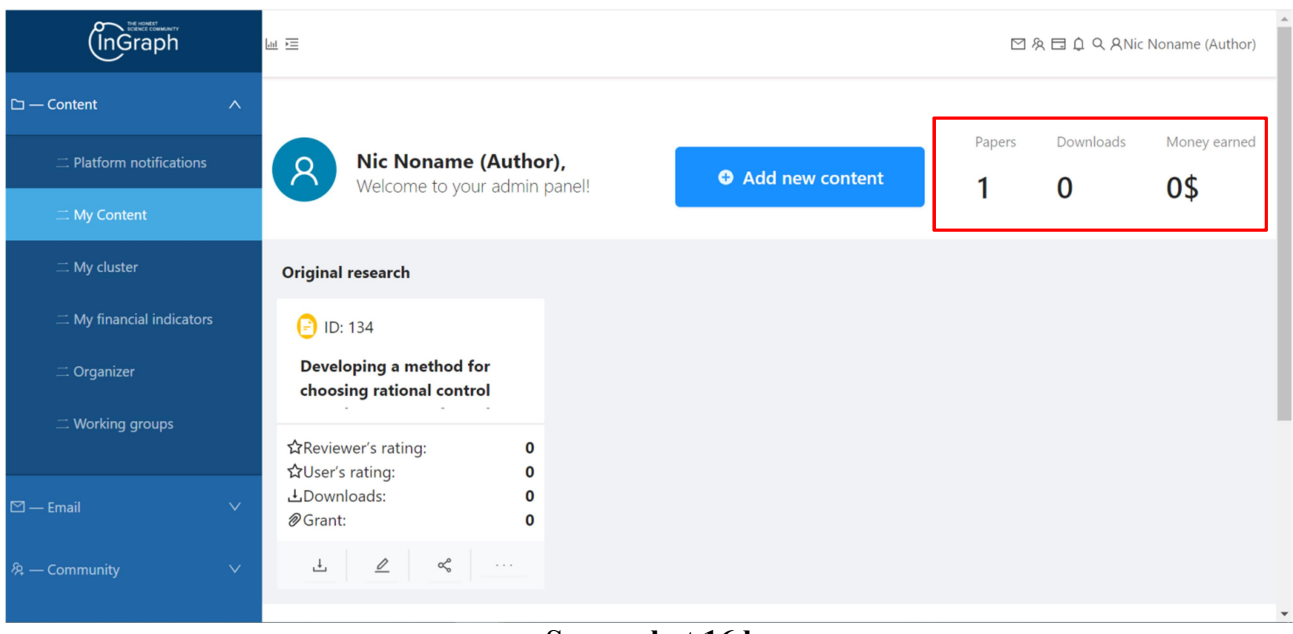

Screenshot 16 b

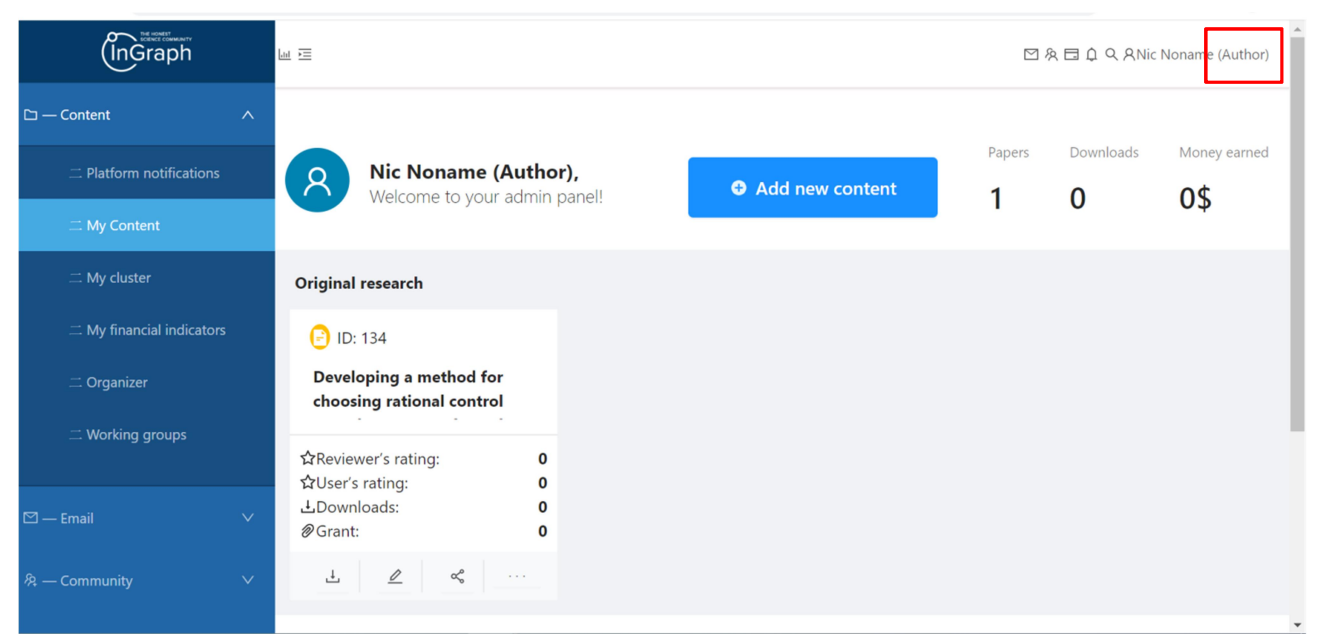

## Screenshot 16 c

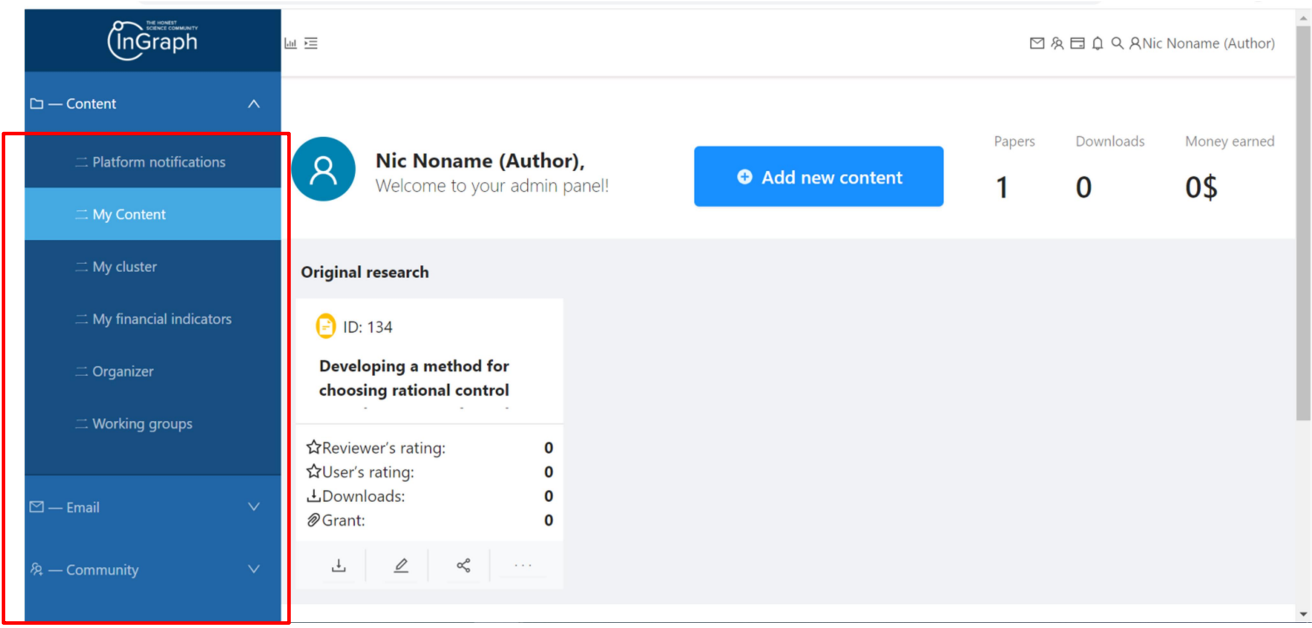

Screenshot 16 d